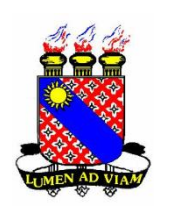

**Governo do Estado do Ceará**

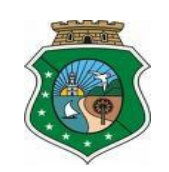

**Universidade Estadual do Ceará**

**Sistema de Transportes da UECE Manual do Usuário Cliente Versão 1.2**

**Departamento de Informática – 2013**

# Índice

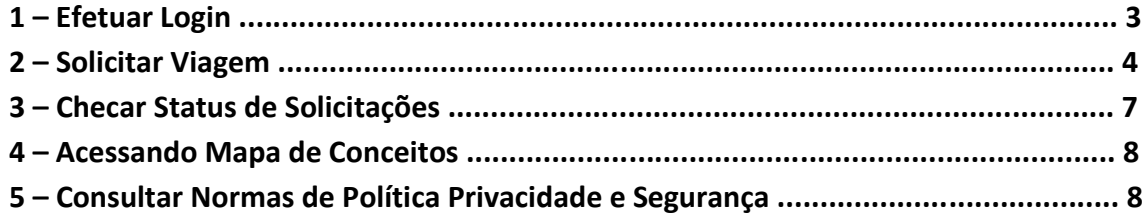

#### **1. Efetuar Login**

**a.** Acesse o endereço [http://transportes.uece.br](http://transportes.uece.br/) e será apresentada a tela de Login:

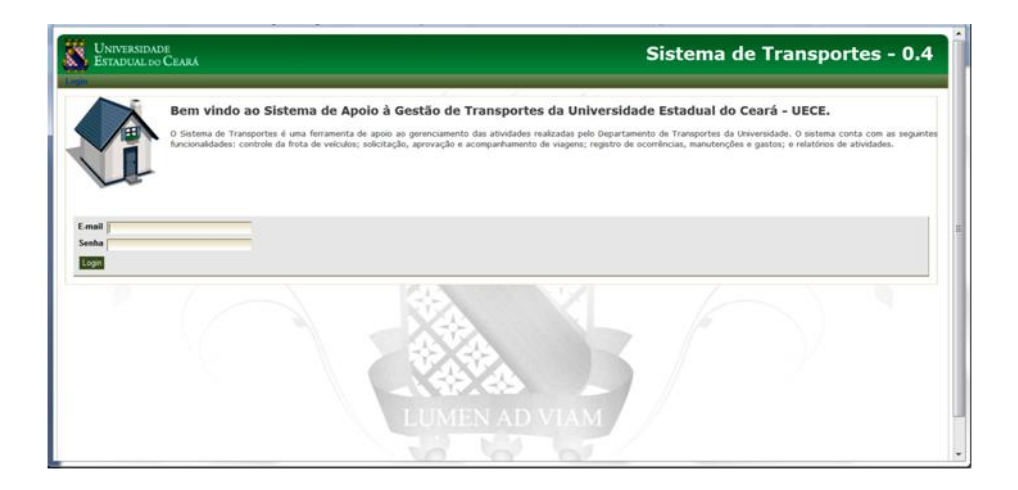

- **b.** No campo "E-mail", informe o seu endereço de e-mail provido pela UECE. Exemplo: [marcio.martins@uece.br](mailto:marcio.martins@uece.br)
- **c.** No campo "Senha", informe a sua senha de e-mail.

Frisamos que qualquer pessoa que tenha e-mail provido pela UECE pode acessar o sistema e aconselhamos ao usuário a não fornecer a sua senha para acesso desse ou de qualquer outro sistema para outras pessoas.

- **d.** Clique no botão "Login"
- **e.** Se e-mail e senha foram informados corretamente, a tela Home será apresentada:

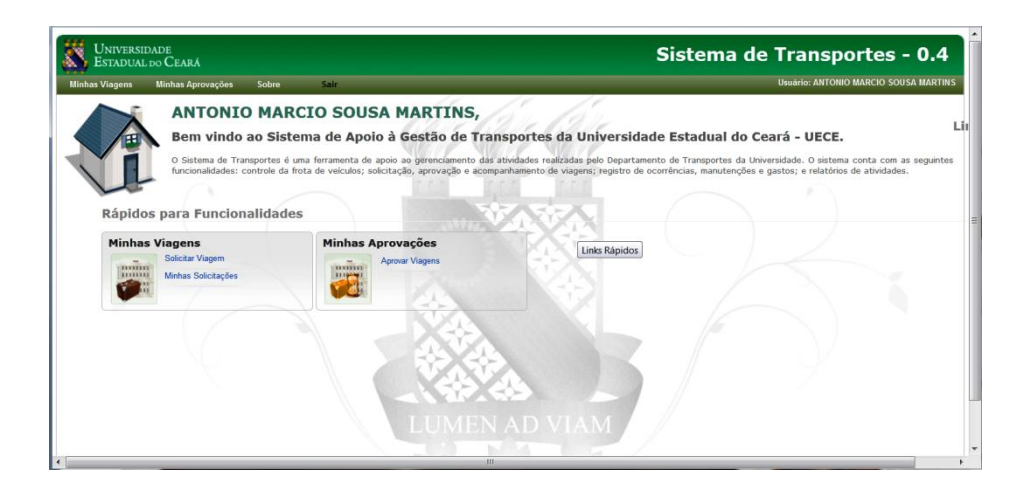

OBS: Após concluir as atividades dentro do sistema, efetue seu logout clicando na opção "Sair" localizado no menu superior.

## **2. Solicitar Viagem**

- **a.** Efetue Login (Instruções no tópico 1)
- **b.** No quadro "Minhas Viagens", clique na opção "Solicitar Viagem" e a tela Solicitar Viagem será apresentada:

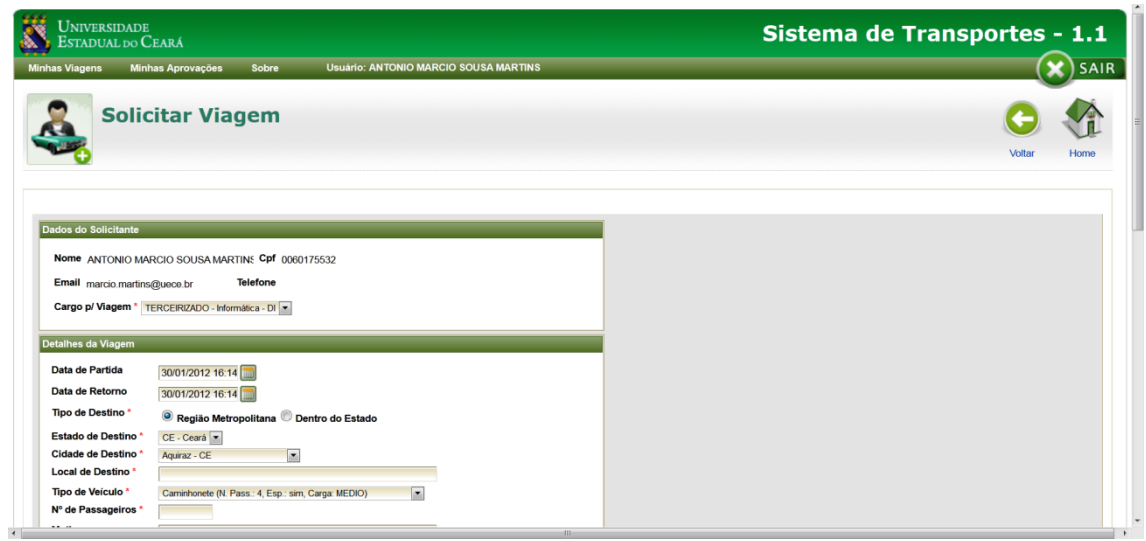

**c.** Preencha todo formulário. Você verá que essa será uma tarefa rápida e fácil. Temos apenas uma observação a fazer. É quanto ao painel "Relação de Passageiros", localizado na parte mais inferior da tela como ilustrado:

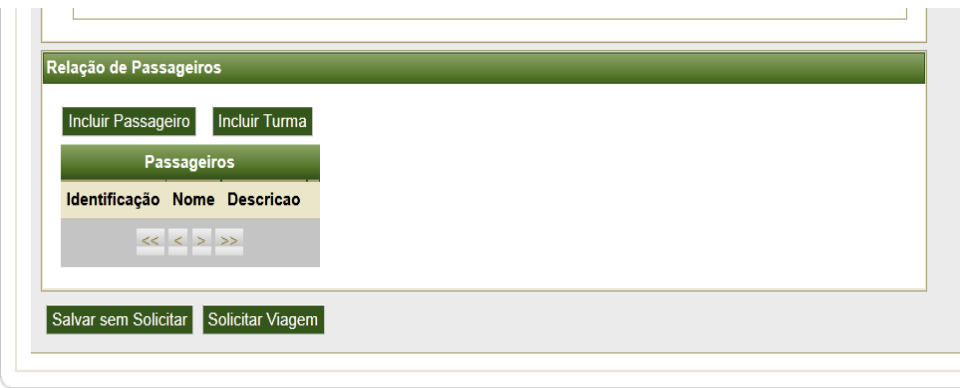

UECE - Universidade Estadual do Cea

i. Caso deseje incluir os passageiros um-por-um, clique no botão "Incluir Passageiro" e será apresentado o seguinte dialogo:

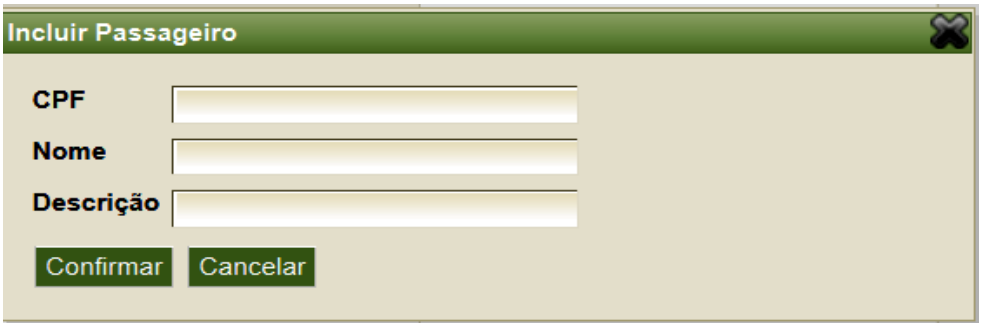

1. Preencha o formulário e clique "Confirmar" para incluir o passageiro na relação e essa se tornará semelhante a do exemplo.

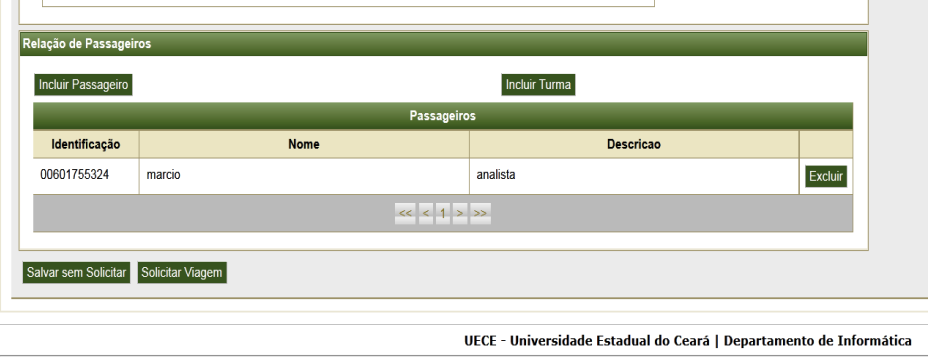

- 2. Você pode clicar no botão "Excluir" caso desista da inclusão de qualquer usuário ou tenha inserido dados incorretos.
- 3. Realize os passos i e ii quantas vezes forem necessárias até informar todos os viajantes.
- ii. Caso você deseje incluir toda uma turma de alunos, clique no botão "Incluir Turma" e será apresentado o seguinte dialogo:

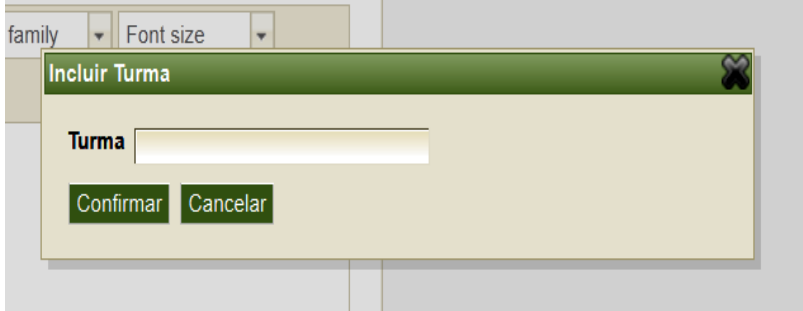

- 1. Inclua o código da turma a qual pertencem os alunos e clique no botão "Confirmar".
- 2. Teclando o botão "Excluir", você retira da relação os nomes dos alunos que não seguirão viajem.
- **d.** Mesmo antes de preencher todo o formulário, você pode salvar as informações clicando no botão "Salvar sem Solicitar". Com isso será visualizada a mensagem "Viagem salva

com sucesso! Mas ainda não solicitada!" confirmando a operação, que é apenas salvar os dados, sem efetuar a solicitação.

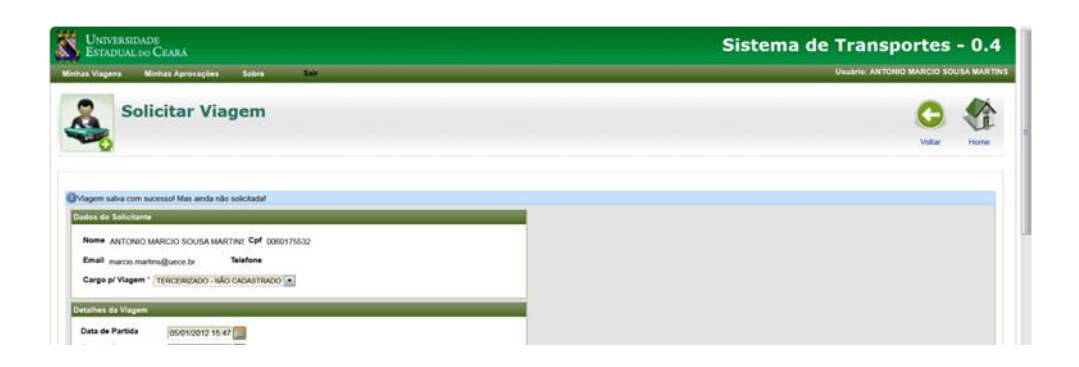

**e.** Para solicitar uma viagem, após preencher todo o formulário, clique no botão "Solicitar Viagem" e a mensagem "Viagem solicitada com sucesso!" será exibida confirmando a operação.

## **3. Checar Status de Solicitações**

- **a.** Efetue Login (Instruções no tópico 1)
- **b.** No quadro "Minhas Viagens", clique na opção "Minhas Solicitações" e a tela Minhas Viagens será apresentada:

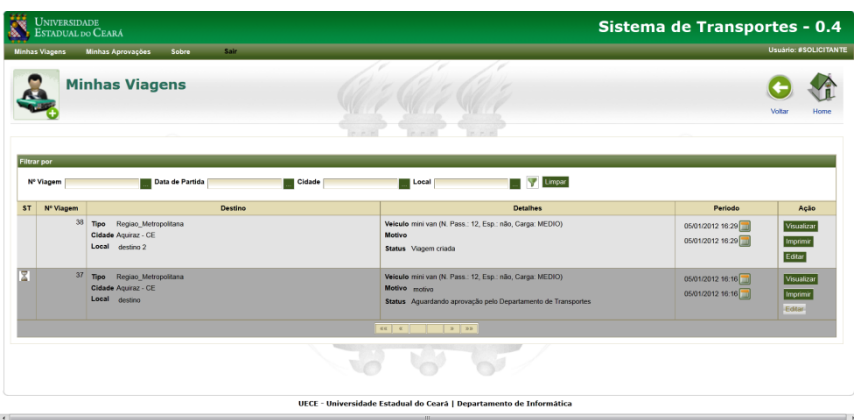

**c.** A tela "Minhas Viagens" apresenta as informações das viagens solicitadas. Toda a tabela é auto-explicativa. Nós prenderemos a nossa atenção apenas na primeira coluna de título ST (Status da Solicitação) e que tem seu valor apontado por símbolos listados na tabela a seguir.

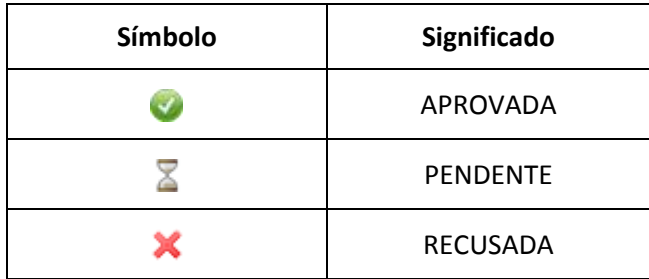

Quando não houver figura alguma na coluna ST isso quer dizer que a viagem não foi solicitada, apenas os dados foram salvos e esperam a conclusão da solicitação pelo solicitante.

#### **4. Acessando Mapa de Conceitos**

- **a.** Efetue Login (Instruções no tópico 1)
- **b.** Na barra de menu, clique em "Sobre/Conceitos de Transportes" e a uma tela será apresentada com um fluxograma.

![](_page_7_Figure_3.jpeg)

Para melhor ilustrar, o mapa de conceito é um fluxograma em que se mostra como se dão as relações entre as definições de um sistema.

## **5. Consultar Normas de Política de Privacidade e Segurança.**

**a.** Na barra de menu, clique em "Sobre/Política de Privacidade e Segurança" e um o documento de extensão pdf RESOLUÇÃO N° 390-CONSU, de 25 de novembro de 2002 será apresentado.

![](_page_7_Picture_7.jpeg)